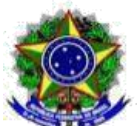

MINISTÉRIO DA EDUCAÇÃO INSTITUTO FEDERAL DE EDUCAÇÃO, CIÊNCIA E TECNOLOGIA DE SÃO PAULO Comissão Eleitoral Central-CONSUP 2021-23 | Portaria nº 1885/IFSP de 24 de março de 2021. E-mail: consupcec@ifsp.edu.br

## **COMUNICADO Nº 15/2021**

A COMISSÃO ELEITORAL CENTRAL, instituída pela Portaria nº 1885/IFSP de 24 de março de 2021, com base na Resolução nº 05/2021 de 09 de fevereiro de 2021 COMUNICA:

## **Votação**

- 1. A votação será totalmente on-line pelo Sistema Helios Voting e terá início ao meio-dia do dia 19/04/2021, encerrando-se, automaticamente, no dia 20/04/2021, ao meio-dia.
- 2. Os eleitores deverão acessar o link da cabine de votação de seu segmento e câmpus, disponíveis nas seguintes páginas:

[Cabine de votação discentes](https://www.ifsp.edu.br/cabinesdiscentes) [Cabine de votação docentes](https://www.ifsp.edu.br/cabinesdocentes) [Cabine de votação técnicos-administrativos](https://www.ifsp.edu.br/cabinestaes) [Cabine de votação egressos](https://www.ifsp.edu.br/cabinesegressos)

- 3. Ao acessar a cabine de votação, o eleitor deverá realizar os seguintes passos para votar:
	- 1. **conferir se a cabine de votação é de seu segmento e câmpus**: em caso de dúvidas, deverá entrar em contato com a Comissão Eleitoral Central, pelo email: [consupcec@ifsp.edu.br.](mailto:consupcec@ifsp.edu.br)
	- 2. **Clicar em "iniciar".**
	- 3. **Escolher o(a) candidato(a) em que deseje votar:** as opções são exibias em ordem aleatória na tela, a cada acesso ao sistema. Somente é possível uma escolha. Caso o eleitor deseje corrigir, basta desmarcar a opção selecionada e, em seguida, selecionar uma nova opção.
	- 4. **Clicar em "próximo passo":** o(a) eleitor(a) será direcionado para uma tela de confirmação da escolha. Caso esteja correta, deverá clicar em "próximo passo", caso contrário, deverá revisar a sua escolha, clicando em "alterar" para refazer o passo "c".
	- 5. **Confirmar a escolha:** ao confirmar a escolha, aparecerá na tela a chave de criptografia do voto na tela. Essa chave será enviada por e-mail ao eleitor(a). Caso o(a) eleitor(a) não tenha e-mail cadastrado na lista de eleitores homologada, poderá copiar o código da chave. Aparecerá também a opção "auditar" nesta tela, que pode ser utilizada pelo(a) eleitor(a), caso queira confirmar se o sistema está cifrando corretamente, ou seja, se a escolha marcada é, por meio daquela chave, a escolha que o Sistema receberá.

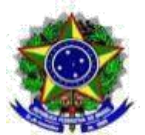

MINISTÉRIO DA EDUCAÇÃO INSTITUTO FEDERAL DE EDUCAÇÃO, CIÊNCIA E TECNOLOGIA DE SÃO PAULO Comissão Eleitoral Central-CONSUP 2021-23 | Portaria nº 1885/IFSP de 24 de março de 2021. E-mail: consupcec@ifsp.edu.br

- 6. **Clicar em "Depositar cédula na urna".**
- 7. **Clicar em "Conecte com sua conta institucional":** o(a) eleitor(a) será redirecionado para a página de login, onde deverá fornecer o **prontuário,**  sem espaços e traços, **e senha do SUAP** para depositar a cédula na urna. Caso ocorra o erro "você não está cadastrado para esta eleição", significa que o prontuário informado não está na lista de eleitores homologada que foi carregada na urna, ou pode ter sido digitado incorretamente. O eleitor deverá verificar a lista homologada de seu câmpus e segmento para nova tentativa.

**Obs.: No segmento Egresso**, Urna 110, o **prontuário (ID) atribuído a esses eleitores, bem como a senha gerada automaticamente pelo Sistema Helios para acesso e depósito do voto na referida Urna, serão enviados por e-mail** ao eleitor. Dessa forma, é imprescindível que o e-mail informado na inscrição do eleitor egresso seja de uso pessoal e que esteja habilitado.

8. **Confirmação do voto:** após digitar a senha correta de acesso ao SUAP e clicar em "conectar", o eleitor será redirecionado para tela de confirmação. Caso a senha esteja incorreta, o campo senha será "limpado" automaticamente e o eleitor deverá checar sua senha de acesso ao SUAP para nova tentativa de login no Sistema Helios.

Na tela de confirmação, o(a) eleitor(a) deverá **clicar em "confirmar"** para depositar seu voto. Caso clique em "cancelar", deverá reiniciar os passos de votação.

- 9. **Recebimento da chave de confirmação do voto:** após depositar o voto, o(a) eleitor(a) receberá a chave de confirmação do voto (comprovante)no email cadastrado. Caso não receba, deverá verificar na lista de eleitores se há e-mail associado ao seu prontuário. Servidores de e-mail fora do domínio IFSP não têm garantia de recebimento. O eleitor deve verificar todas as caixas de entrada de e-mail, inclusive SPAM.
- 4. O eleitor poderá votar novamente quantas vezes quiser até o término do período de votação, mas somente a última escolha será computada.
- 5. O eleitor deverá verificar a compatibilidade entre Sistema de Votação e o dispositivo utilizado para acesso. Em geral, o Helios é acessível por meio de todos os navegadores *web* conhecidos. Algumas quebras de linha e mudanças de layout na disposição da lista de candidatos da cédula virtual podem ocorrer, dependendo o tipo de dispositivo utilizado. Recomenda-se desativar o recurso "tradução automática" do navegador, a fim de evitar que os nomes dos candidatos, bem como as opções "branco e nulo", sejam traduzidas e mostradas incorretamente na tela.
- 6. Em caso de dúvidas não esclarecidas neste Comunicado, bem como erros persistentes no momento de login no Sistema Helios, entre em contato com a

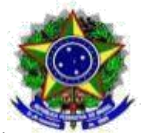

MINISTÉRIO DA EDUCAÇÃO INSTITUTO FEDERAL DE EDUCAÇÃO, CIÊNCIA E TECNOLOGIA DE SÃO PAULO Comissão Eleitoral Central-CONSUP 2021-23 | Portaria nº 1885/IFSP de 24 de março de 2021. E-mail: consupcec@ifsp.edu.br

Comissão Eleitoral Central, pelo e-mail [consupcec@ifsp.edu.br,](mailto:consupcec@ifsp.edu.br) colocando no campo assunto: "Ajuda Helios: [descrição resumida do problema]". O tutorial de votação em vídeo pode ser acessado por meio deste link: <https://youtu.be/s69D7UegqcY>.

- 7. Listas de eleitores: as listas de eleitores foram elaboradas de acordo com os critérios elencados no Código Eleitoral, seção "Colégio Eleitoral" sendo que:
	- a) os discentes que também são servidores efetivos no Instituto foram retirados das listas preliminares de discentes dos câmpus, a fim de que não seja possível o voto nas duas categorias;
	- b) para os discentes com duas ou mais matrículas no mesmo câmpus ou em câmpus diferentes, foi mantida a matrícula mais recente e, em caso de matrículas no mesmo período ou da impossibilidade de verificar o período da matrícula, foi mantida aquela cujo prontuário está associado a um e-mail institucional;
	- c) no caso dos servidores, foi utilizado o critério da Lotação informada no SUAP, na data em que cada Comissão Eleitoral Local estabeleceu para elaboração das listas de eleitores do câmpus;
	- d) coube ao eleitor verificar previamente os dados das listas preliminares divulgadas pelos câmpus e informar, via recurso à Comissão Local, quanto a inconsistências nessas listas, para correção em tempo hábil.
- 8. Campanha Eleitoral: conforme cronograma, a campanha eleitoral poderá ser realizada até o dia 18/04/2021. No dia 19/04/2021, dia da votação, não é permitido ao candidato realização de campanha eleitoral por quaisquer meios. Poderão ser divulgados somente os links das cabines de votação e outros convites não relacionados a um candidato específico. Postagens e publicações realizadas dentro do período de campanha podem permanecer visíveis aos eleitores durante o período de votação. Caso ocorra campanha eleitoral fora do período estipulado, o candidato somente será penalizado, caso haja a comprovação de ligação objetiva entre o candidato e o apoiador que a realizou, conforme estabelece o Art. 42: *"É permitida propaganda eleitoral dos próprios candidatos, imputando-lhes responsabilidades sobre os excessos praticados pelos seus apoiadores, se provada ligação objetiva entre candidato e atitude do apoiador".*

## **Boituva - SP, 17 de abril de 2021.**

**JAIR MANOEL** *Presidente da Comissão Eleitoral Central CONSUP 2021-23*